# Quick Reference Guide

## **HEALTHe NL - Immunizations Tab**

June 7, 2021

This quick reference guide demonstrates how to access a patient's immunization record in HEALTHe NL.

## Log in to HEALTHe NL

There are two methods that you can use to access HEALTHe NL:

#### **METHOD 1**

Launch into HEALTHe NL via Meditech. Please clic[k here](https://www.nlchi.nl.ca/index.php/healthe-nl-meditech-pci-guides) to view instructions on how to access HEALTHe NL through Meditech in your Regional Health Authority.

#### **METHOD 2**

Go to the HEALTHe NL website[: https://healthenl.ca](https://healthenl.ca/) 

- Enter your username.
- Enter your password.
- Click the Login button.

## Confirm your Contact Information

You may be asked to confirm the contact information you monitor daily.

 Enter, update, or confirm the applicable information and click the This information is correct button.

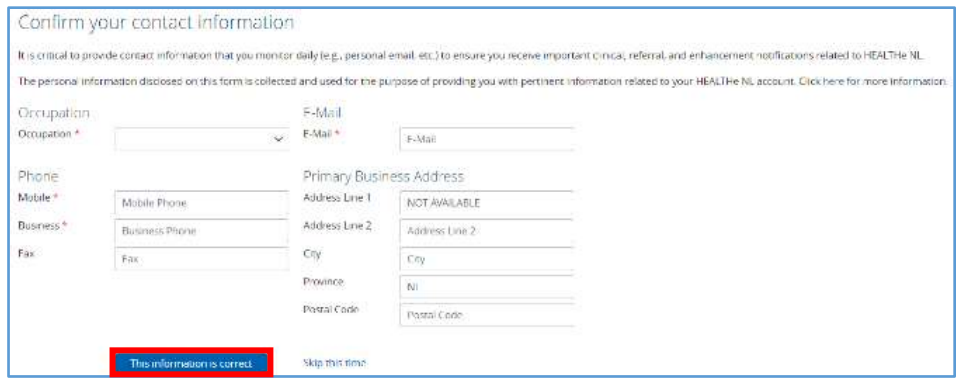

## Search for the Patient

To find your patient, complete the following steps:

- Enter the patient's Health Card Number (HCN).
- Click the Search button.
- The patient identifiers will appear in a table. Click on the name of the patient to open the patient profile.

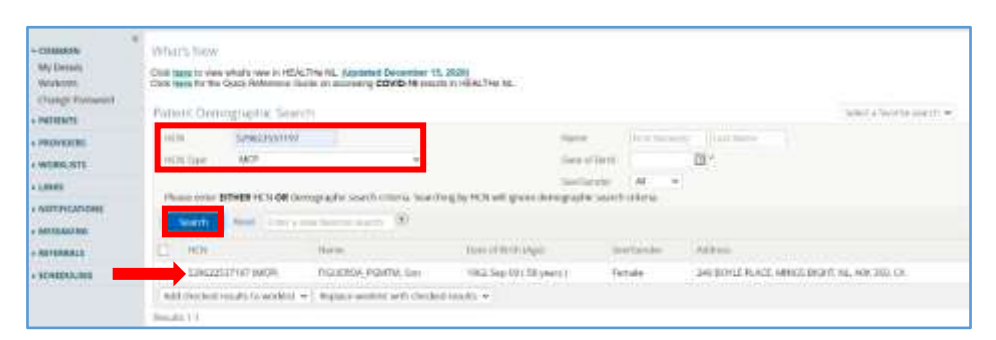

 You will know you are in the patient's profile when you see the patient name listed at the top left corner of the screen. From the patient profile, you will see the HEALTHe NL tabs displayed across the top of the screen.

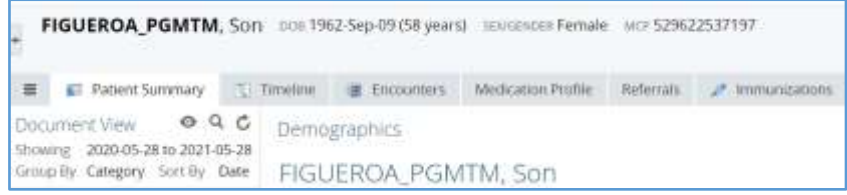

## Immunization Tab

To view the patient's immunization record, complete the following steps:

### • Click on the

Immunizations tab at the top of the screen. The patient's immunizations will appear in a table where the Date the immunization was given, the type of Vaccine given, the

Antigen/Immunoglobulin

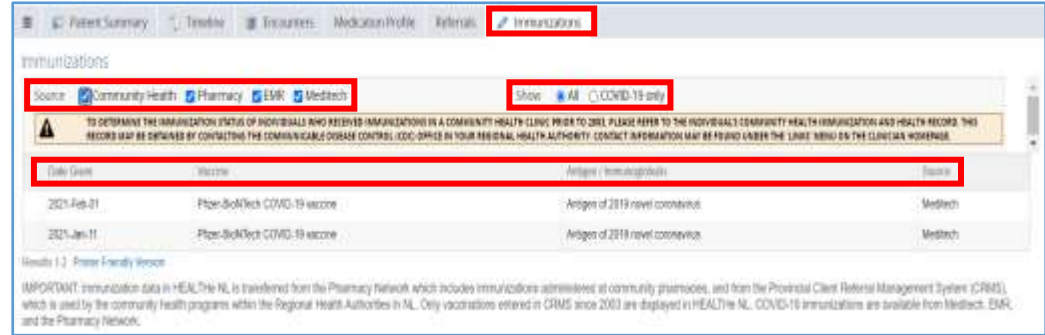

and the **Source** of the information will display.

### **PLEASE NOTE** You will see this additional disclaimer. It is important you read this messaging.

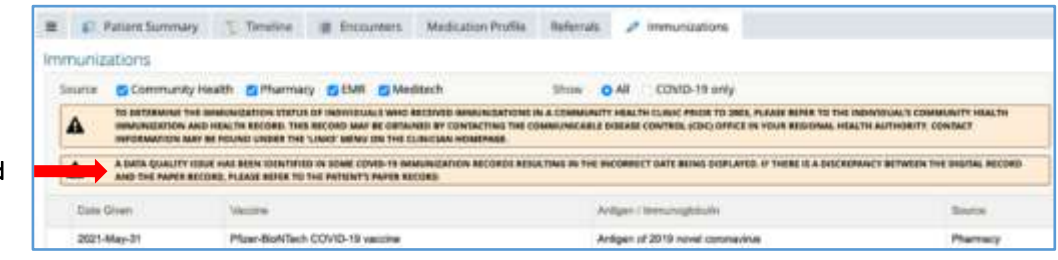

#### **PLEASE NOTE**

If the patient record displays a blank field under the 'Date Given' column, please refer to the patient's paper

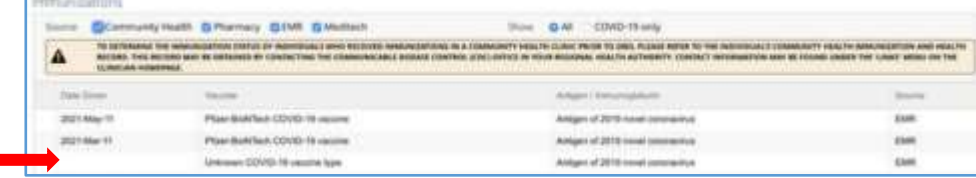

copy to determine the date

they received their COVID-19 vaccination.

#### **PLEASE NOTE**

If the patient record indicates E C Asterdammary - Timeline - E Encurriers Medication Polite - Referals - A Immunitations Unknown COVID-19 Vaccine mmi intratione. Type in the 'Vaccine' column, Source Community Health & Phermary (S-TAR S-Meditech Show **D All** COVID-19 and STAGE ON COVID-19 015<br>NORTHERE REAL CONNENSYSTEMS TO AND THERE FROM THE 2005<br>THIS THE CONNELSIAL EXISTEM CONTROL (COC) (MTH) TO DETERMINE THE RM a first dose COVID-19 vaccine Δ was administered in NL, however, there are a small 2021-May-31 n DOVID-19 vs Antigen of 2019 rowel concretive insi

number of vaccine records that are not transferring to HEALTHe NL with the name displayed. Vaccines available in NL are AstraZeneca, COVISHIELD, Pfizer-BioNTech or Moderna. Confirmation of vaccine type can be obtained from the client's paper vaccination record. If the paper vaccination record is not available, an mRNA vaccine (Pfizer-BioNTech or Moderna) can be administered as a second dose.

- Immunization 'Source' filters are provided at the top left of the screen:
	- Community Health: this filter includes all Community Health and Public Health immunizations. Community Health does not include COVID-19 immunizations.
	- Pharmacy: this filter includes all Pharmacy immunizations.
	- **EMR**: This filter provides COVID-19 immunizations only.
	- Meditech: This filter provides COVID-19 immunizations only.
- 'Show' filters are provided at the top right of the screen:
	- All: this option will provide you with all immunizations from Community Health and Pharmacy, and COVID-19 immunizations from EMR and Meditech.
	- COVID-19 only: this option will provide you with COVID-19 immunizations only regardless of the 'Source' selected.

## **Immunization Detail**

To view more detail about an immunization, complete the following steps:

• From the Immunization table, click on the applicable immunization.

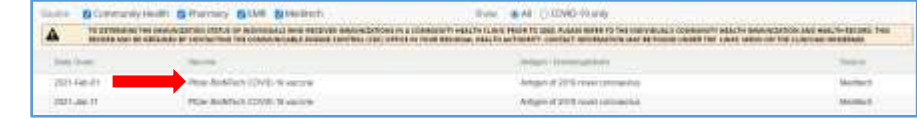

- A pop-out window will appear providing further detail about the immunization.
- PLEASE NOTE: if it is an Unknown COVID-19 Vaccine Type, it will be indicated in the pop-out window
- You can also view Notes, or access the Print Preview option.

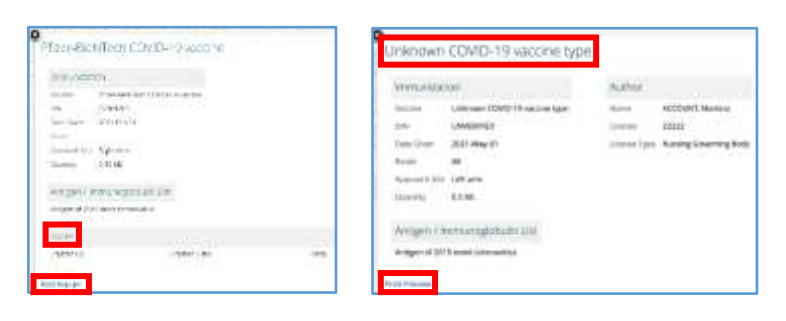

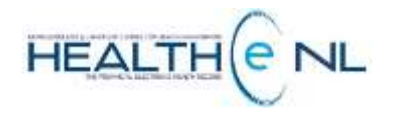

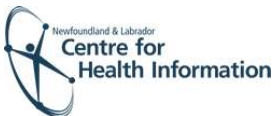